# Método Métodos de evaluación https://formacion.com/mod/book/too...

Métodos de evaluación con Moodle

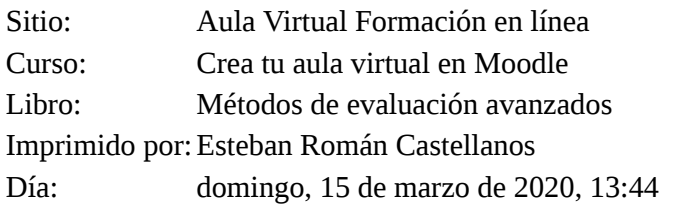

# Métodoradota de contenidos

- 1. Métodos de calificación avanzados
- 2. Guía de evaluación
- 2.1. Cómo añadir una Guía de Evaluación.
- 2.2. Definir una guía de evaluación desde cero
- 2.3. Crear una Guía de evaluación a partir de una plantilla.
- 3. Rúbrica
- 3.1. Cómo añadir una rúbrica.
- 3.2. Definir una nueva rúbrica.
- 3.3. Crear una Rúbrica a partir de una plantilla.

# Métodos de Miétórdos de calificación avaluacados hadrid.org/mod/book/too...

Moodle también permite calificar las **tareas** (*tipo de actividad Tarea)* además de con el método de calificación simple (nota numérica o escalas cualitativas que hemos visto anteriormente), con otros métodos de calificación: **la rúbrica y la guía de evaluación**. Ambos métodos amplían notablemente las posibilidades de Moodle y lo adaptan a **estrategias didáctica**s muy difundidas actualmente.

Antes de ver en detalle cada uno de ellos vamos a ver qué son:

**Guía de evaluación:** método de calificación avanzado que consiste esencialmente en establecer una serie de criterios y establecer la puntuación máxima que se obtendrá por cada uno de ellos.

*La nota final de la tarea se obtendrá sumando las puntuaciones obtenidas en cada criterio. (La puntuación total máxima de la suma de las puntuaciones obtenidas en cada criterio tiene que ser la misma que la establecida en el campo Calificación. Es decir si la calificación establecida es de 20, esos 20 puntos tendremos que distribuirlos entre los diferentes criterios)*

**Rúbrica:** consiste en la evaluación basada en criterios. El profesor incorpora una serie de criterios y establece por cada uno de ellos una serie de niveles. A cada uno de esos niveles se le asigna una puntuación numérica. Este método es algo más complejo que la Guía de evaluación.

La puntuación total de la rúbrica se obtiene sumando las calificaciones de todos los criterios. *La calificación*

*final se calcula comparando la puntuación bruta con la mejor/peor puntuación que se puede obtener en la*

*tarea (*establecida en el apartado Calificación).

Una vez definidos ambos tipos de métodos avanzados de calificación es importante que conozcamos dos **características** comunes de ambos:

- **Solo** pueden emplearse para **tareas y talleres**.
- Pueden **reutilizarse** en diferentes tareas y las modificaciones que hagamos sólo se aplicarán a la tarea en cuestión.

La **Guía de evaluación** es un un método de calificación que nos permite, **establecer una serie de criterios** y **la puntuación máxima** que se obtendrá en cada uno de ellos.

A continuación vamos a ver un **ejemplo sobre cómo podemos emplear una guía de evaluación para calificar una tarea**:

Hemos propuesto a los alumnos la realización de un trabajo sobre los diferentes inventos que han hecho evolucionar a la humanidad hasta el día de hoy. Cada uno de los alumnos ha tenido que elegir un invento sobre el que realizar un trabajo escrito pero además, tendrán que realizar una breve exposición en clase para presentar el invento seleccionado al resto de compañeros.

La calificación total para esta tarea la vamos a establecer en 20 puntos que vamos a distribuir de la siguiente manera:

- Exposición original, atractiva y de interés para el resto de compañeros: 10 puntos.
- Estructura del trabajo correcta: 5 puntos
- Redacción clara, limpia y ordenada: 5 puntos

Al calificar la tarea de cada uno de los alumnos, el profesor tendrá que indicar qué puntuación ha obtenido el alumno en cada uno de los criterios. Por ejemplo:

- Exposición original, atractiva y de interés: 5 puntos
- Estructura correcta del trabajo: 3 puntos
- Redacción clara, limpia y ordenada: 2 puntos

En este caso la puntuación total del alumno sobre la tarea será de 10 puntos sobre 20.

En la siguiente imagen mostramos cómo vería un alumno una tarea cuyo método de calificación es la Guía de Evaluación que acabamos de indicar en el ejemplo anterior:

Presentación de tu trabajo a tus compañeros

### Estado de la entrega

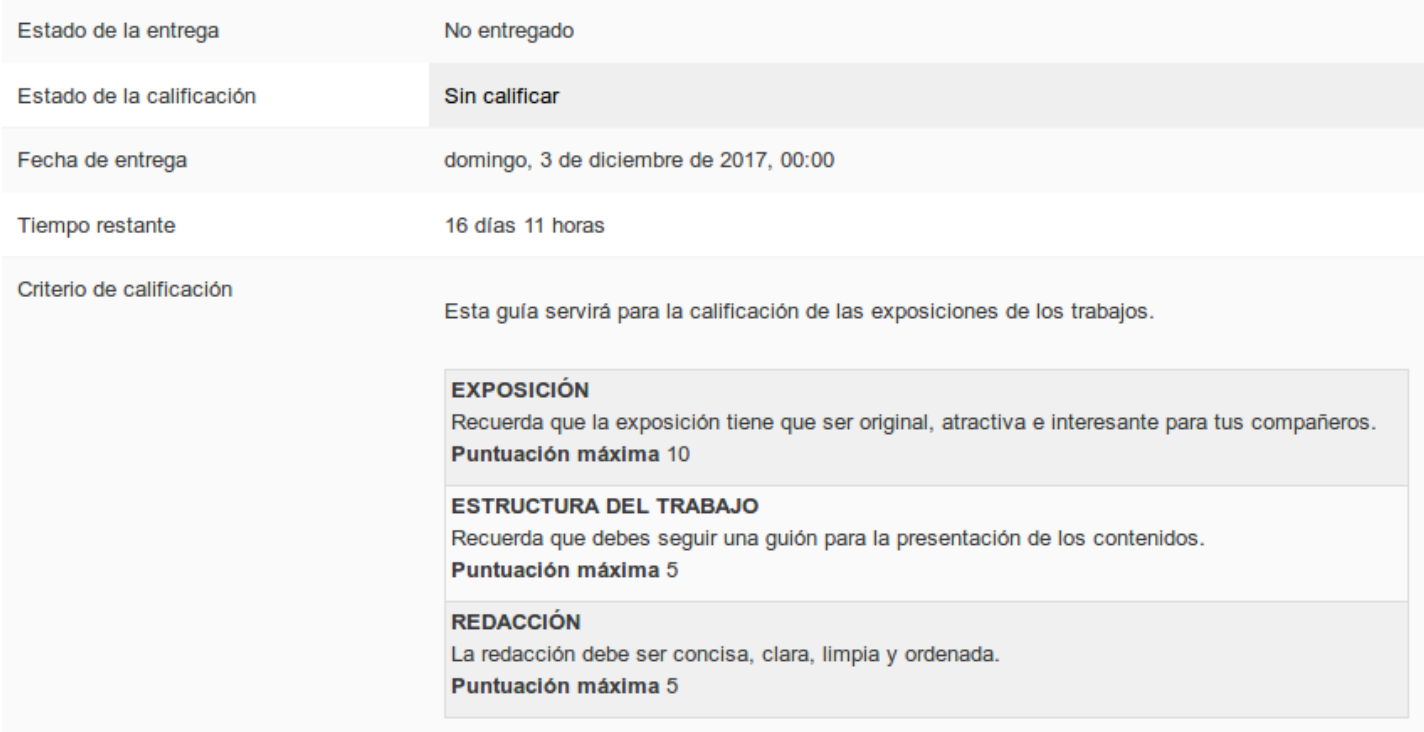

**Importante:** La puntuación total máxima de la suma de las puntuaciones obtenidas en cada criterio tiene que ser la misma que la establecida en el campo Calificación de la tarea. Es decir, si la calificación establecida es de 20, esos 20 puntos tendremos que distribuirlos entre los diferentes criterios.

### Métodoz de evanggién d'armédélir una Guía de Éval/Gración educa madrid.org/mod/book/too...

Para poder incorporar como método de calificación una Guía de evaluación en una tarea tenemos **dos opciones:**

**Opción 1:** cuando estamos creando la tarea, en el apartado *Calificación -> Método de calificación* seleccionamos la opción *Guía de Evaluación.*

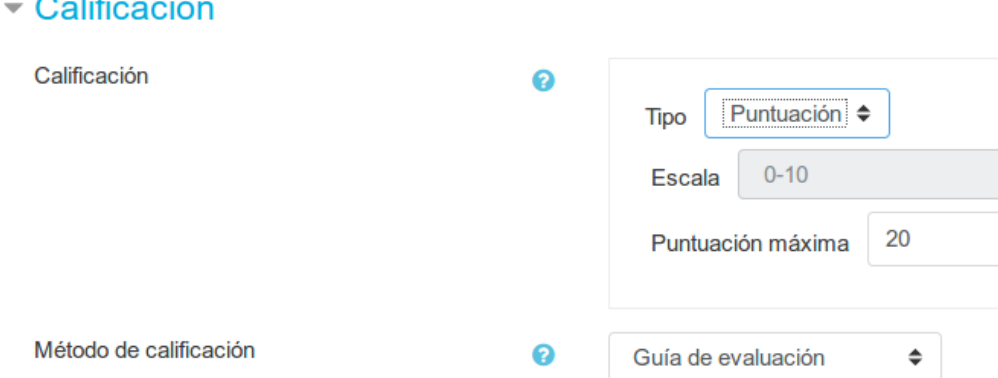

**Opción 2:** una vez creada la tarea en *Administración de la Tarea -> Calificación avanzada*. Y a continuación seleccionamos también la opción *Guía de Evaluación.*

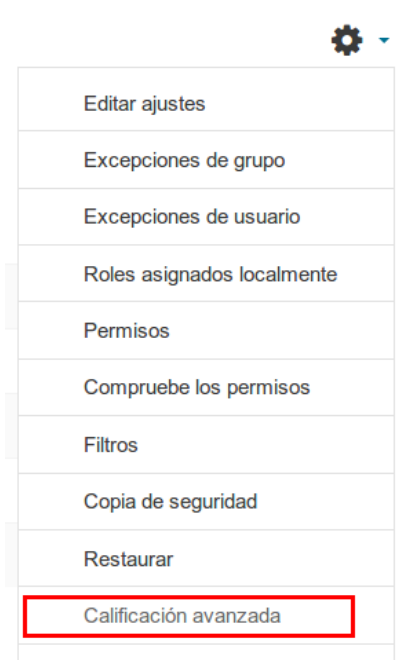

En ambos casos, la pantalla que veremos a continuación será la siguiente:

### Calificación avanzada: Exposición en clase (Entregas)

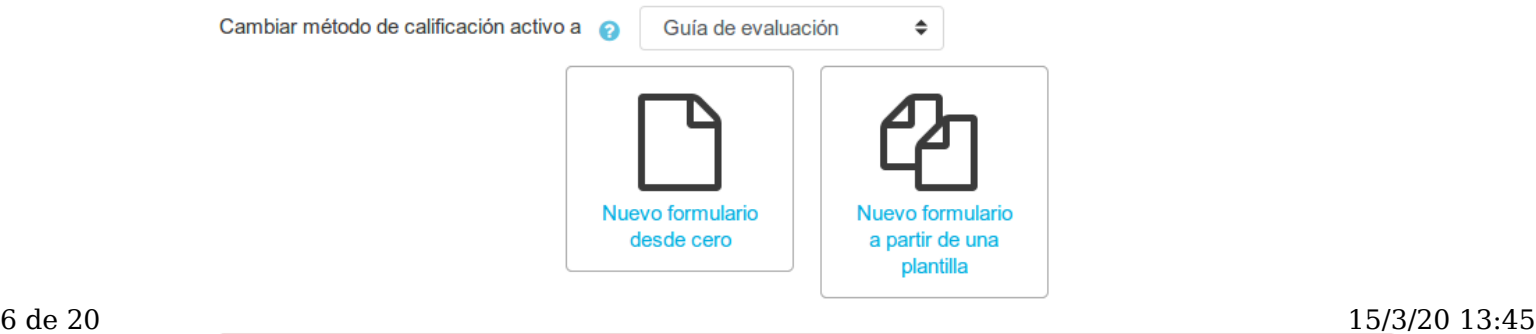

Desde aquí tendremos **dos opciones:**

- Definir un nuevo formulario desde cero.
- Crear un formulario a partir de una plantilla.

En los siguientes capítulos explicamos cada una de las opciones.

### $^{\rm Metod}$ 2.2. Definir una guía de evaluación formación educa. $^{\rm red}$

Vamos a crear una guía de evaluación desde cero. Para ello seleccionamos la opción correspondiente a una nueva Guía de evaluación tendremos que pulsar sobre *"Nuevo formulario desde cero".*

### Calificación avanzada: Exposición en clase (Entregas) Cambiar método de calificación activo a Guía de evaluación  $\hat{\mathbf{z}}$ Nuevo formulario Nuevo formulario desde cero a partir de una plantilla

En la siguiente pantalla tendremos que introducir un *nombre, una breve descripción y añadir los diferentes parámetros que se van a calificar y la puntuación máxima para cada uno de ello*s:

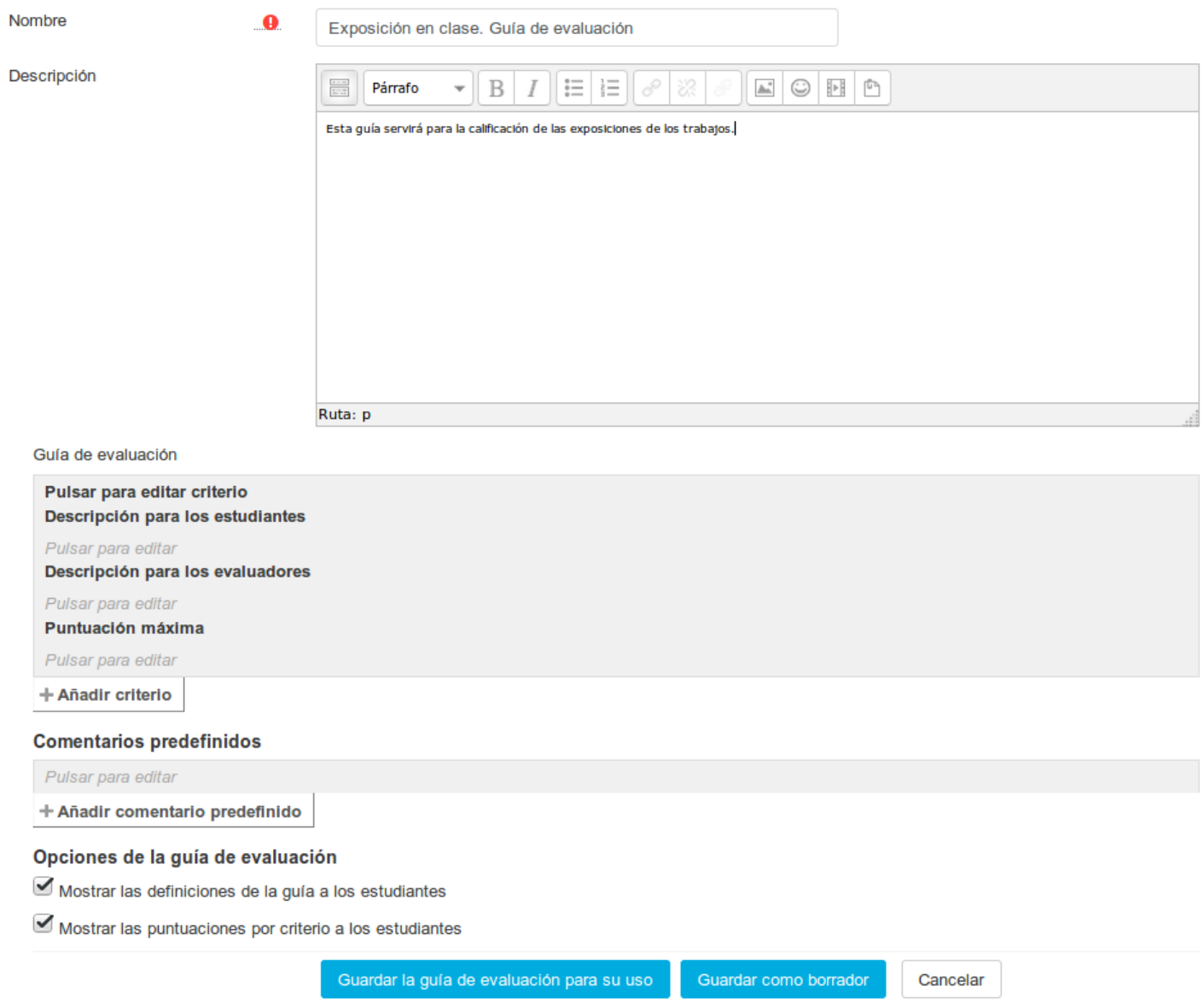

Veamos los diferentes apartados de este formulario en detalle: 8 de 20 15/3/20 13:45

Método**s d<del>G nía de e</del>vá havión zesdos**nde vamos a incorporar los crit**erios sou formacion a por cada critera de** reponcada contentiva ...

tendremos que introducir el **nombre**, la **descripción para los estudiantes**, la **descripción para los evaluadores**

y por último la **puntuación máxima** en ese criterio.

Para incorporar nuevos criterios en la Guía de evaluación pulsaremos sobre **"+ Añadir criterio":**

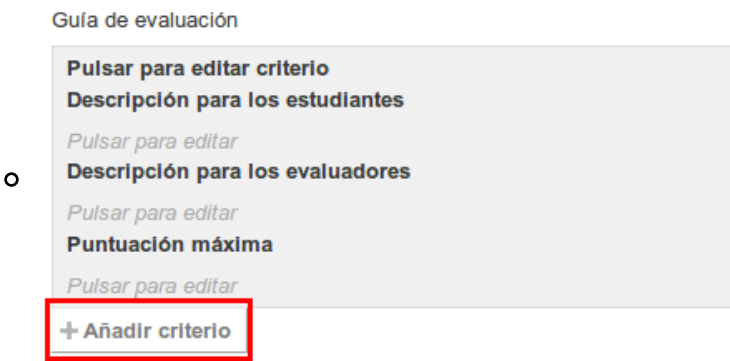

**Comentarios predefinidos**. Por cada uno de los criterios, aparte de indicar la puntuación con la que vamos a calificar al alumno, podremos introducir una breve información (comentario) que indique el motivo por el cual le hemos asignado esa puntuación. Todos los comentarios que introduzcamos estarán disponibles para cualquier criterio. Se pueden reordenar utilizando las flechas.

Para añadir nuevos comentarios predefinidos pulsaremos sobre **Añadir comentario predefinido.**

Añadir comentario predefinido

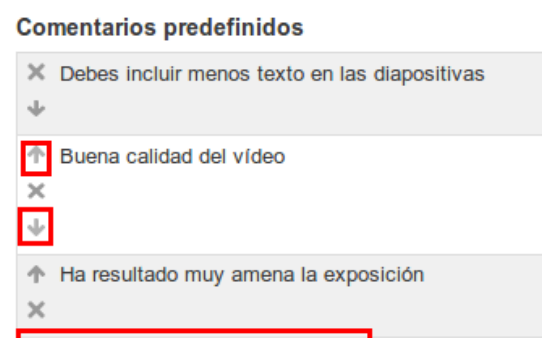

**Opciones de la Guía de evaluación:** desde este campo podremos especificar si queremos mostrar a los alumnos lo siguiente:

- Mostrar las definiciones de la guía a los estudiantes.
- Mostrar las puntuaciones por criterio a los estudiantes.

#### **Una vez incorporados todos los criterios podremos:**

- Guardar la Guía de evaluación para su uso: la guía quedará guardada y lista para ser usada en la evaluación.
- Guardar como borrador: la guía queda guardada pero al ser un borrador no podremos emplearla para evaluar.

Y así quedaría nuestra guía de evaluación terminada.

# Métodos de evaluación avanzados uía de evaluación Listo burga: (formacion.educa.madrid.org/mod/book/too...

Esta guía servirá para la calificación de las exposiciones de los trabajos.

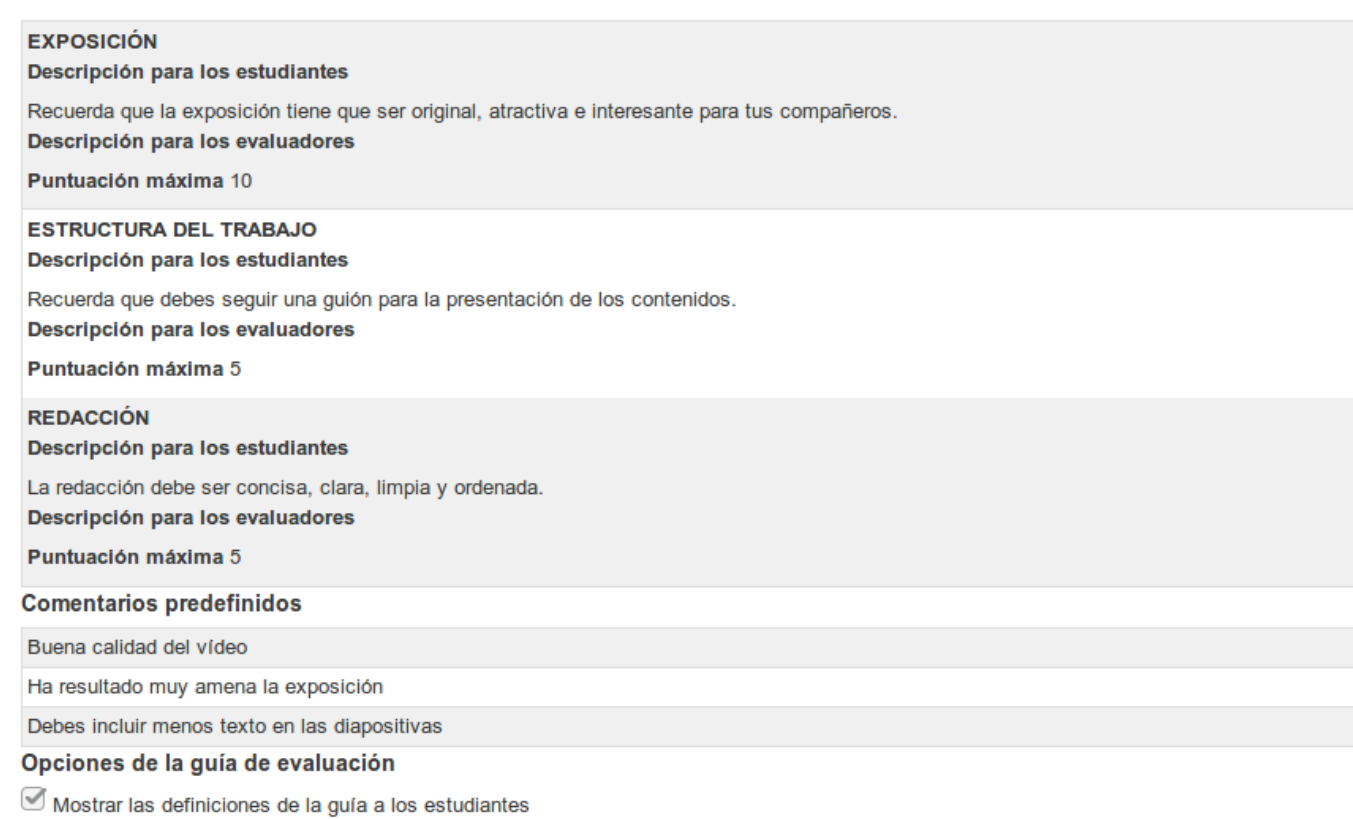

Mostrar las puntuaciones por criterio a los estudiantes

## $^{\rm Metod}$ ols. Crear avanzado ${\bf G}$ uía de evaluación '/forpareiride-educa-plantinia- $^{\rm def}$

Una vez hemos creado una Guía de Evaluación podremos **reutilizarla como plantilla** para emplearla en **otra tarea del curso** (o de cualquier otro curso que tengamos en el Aula Virtual).

En nuestra nueva tarea, seleccionamos la opción **Nuevo formulario de calificación a partir de una plantilla.**

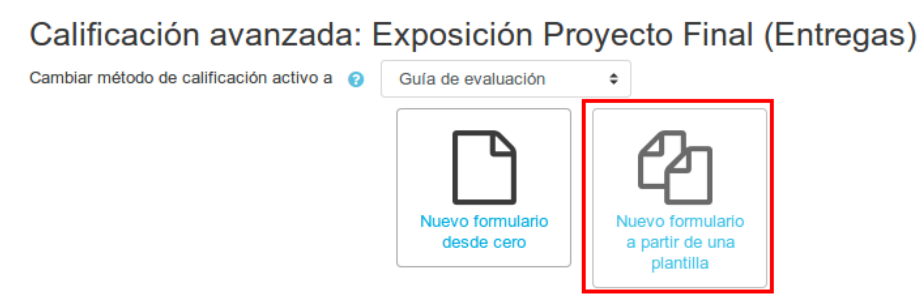

Hecho esto, nos aparecerá una pantalla en la cual podremos ver las plantillas que existen a nivel global de Aula Virtual (en este caso, ninguno), y la opción de poder localizar nuestras propias Guías de evaluación. Para ello seguiremos lo siguientes **pasos:**

- 1. Marcar la opción Incluir mis propios formularios.
- 2. En la caja de texto del buscador tendremos que introducir el título o parte de la descripción de la guía que ya hayamos creado.

3. Pulsamos sobre buscar.

**Importante:** únicamente podremos localizar y reutilizar aquellas Guías de evaluación que estén "Listas para usarse". Aquellas que estén en estado borrador (no finalizadas) no podremos reutilizarlas.

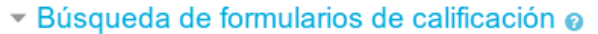

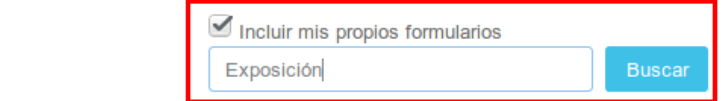

No se ha encontrado plantilla

A continuación nos mostrará la **Guía de evaluación que se corresponde con los criterios que hemos introducido.** En esta pantalla veremos la siguiente información:

- El título de la Guía de evaluación (en este caso "Criterios guía de evaluación" y la información que nos indica que es un "formulario propio".
- Localización: tarea en la que se está aplicando esta guía. En este caso en la tarea "Exposición en clase".
- Utilice este formulario como plantilla: al pulsar sobre esta opción se nos abrirá una copia de esta plantilla que quedará vinculada a la tarea que estamos creando, es decir, la plantilla original no guardará estos cambios.
- Descripción de la guía que habíamos creado.
- En la parte derecha veremos la información y criterios que incluimos en la guía que vamos a usar de plantilla.

Una vez pulsemos sobre **Utilice este formulario como plantilla** veremos la siguiente pantalla donde tendremos que pulsar sobre **Continuar:**

Métodos de evaluación avanzadosea usar el formulario de calificación Expobittoss //formacioneeduca.madrid.org/mod/book/too...

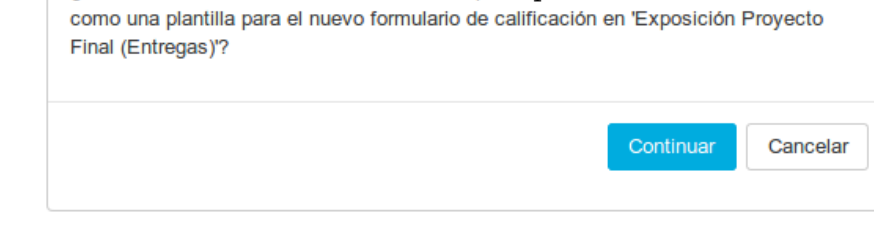

El siguiente paso será pulsar sobre **Editar la definición del formulario actual** de la siguiente pantalla para modificar si lo deseamos los criterios de la guía, así como su título y descripción.

Calificación avanzada: Exposición Proyecto Final (Entregas)

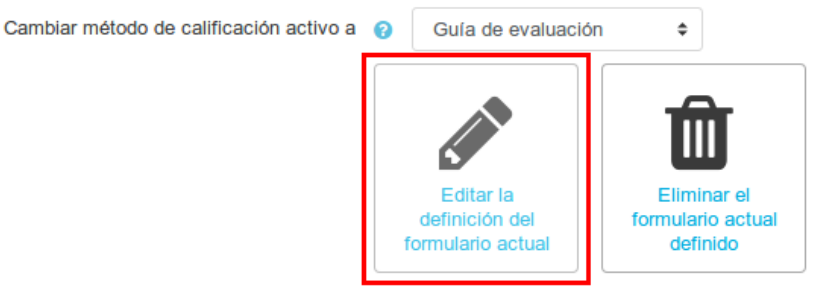

Exposición en clase. Guía de evaluación Listo para usar

Esta guía servirá para la calificación de las exposiciones de los trabajos.

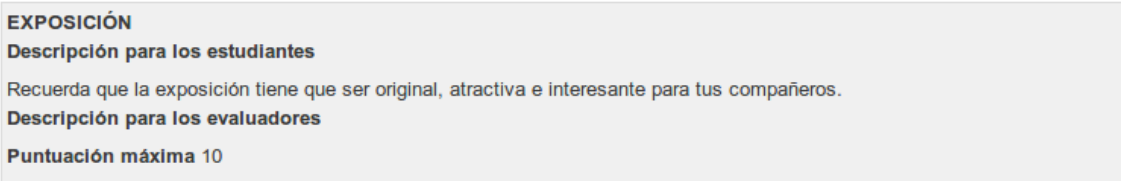

En caso de que decidamos finalmente no aplicar la Guía de evaluación podremos eliminarla pulsando sobre **Eliminar el formulario actual definido**. Al hacerlo nos aparecerá el siguiente mensaje de confirmación:

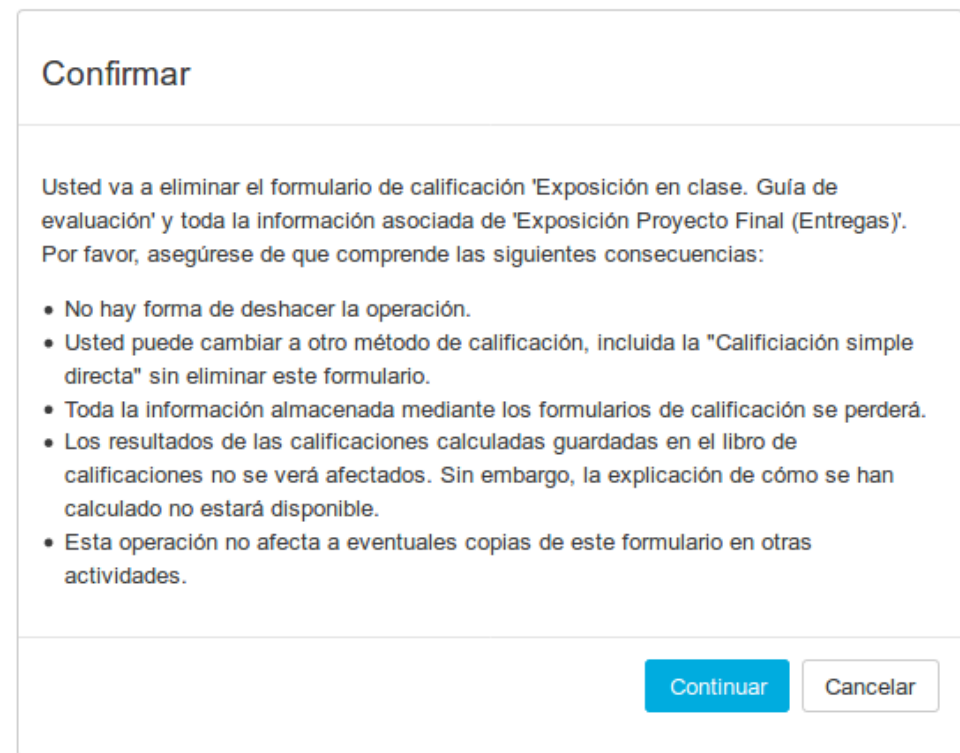

# Métodos de Principinavanzados

Como hemos visto anteriormente la **Rúbrica** es un método de calificación que nos permite, como profesores, realizar una evaluación basada en criterios. El profesor incorpora una serie de criterios y establece por cada uno de ellos una serie de niveles. A cada uno de esos niveles se le asigna una puntuación numérica.

A continuación vamos a ver un **ejemplo** de cómo podríamos emplear una rúbrica para calificar una tarea:

"Crea un proyecto con LibreOffice Cal, en el que incluyas todos los contenidos vistos en el tema. Además del archivo .ods, puedes entregar un documento .odt con la descripción de tu proyecto."

En este caso, el profesor tendrá en cuenta los siguientes criterios y niveles:

#### **Descripción del proyecto**

- 0 puntos: no se incluye
- 1 punto: se incluye pero no está bien estructurada
- 3 puntos: se incluye y está bien estructurada

#### **Nº de hojas**

- 0 puntos: se incluye una única hoja de cálculo
- 1 punto: se incluyen entre 2 y 5 hojas de cálculo
- 3 puntos: se incluyen más de 5 hojas de cálculo

#### **Fórmulas**

- 0 puntos: se incluyen menos de 5 fórmulas
- 1 punto: se incluyen entre 5 y 10 fórmulas
- 3 puntos: se incluyen más de 10 fórmulas

#### **Complejidad**

- 0 puntos: no se incluyen referencias entre distintas hojas
- 1 punto: se incluyen 5 o menos referencias entre distintas hojas
- 3 puntos: se incluyen más de referencias entre distintas hojas

En la siguiente imagen mostramos cómo vería un alumno una tarea cuyo método de calificación es la Rúbrica:

### Estado de la entrega

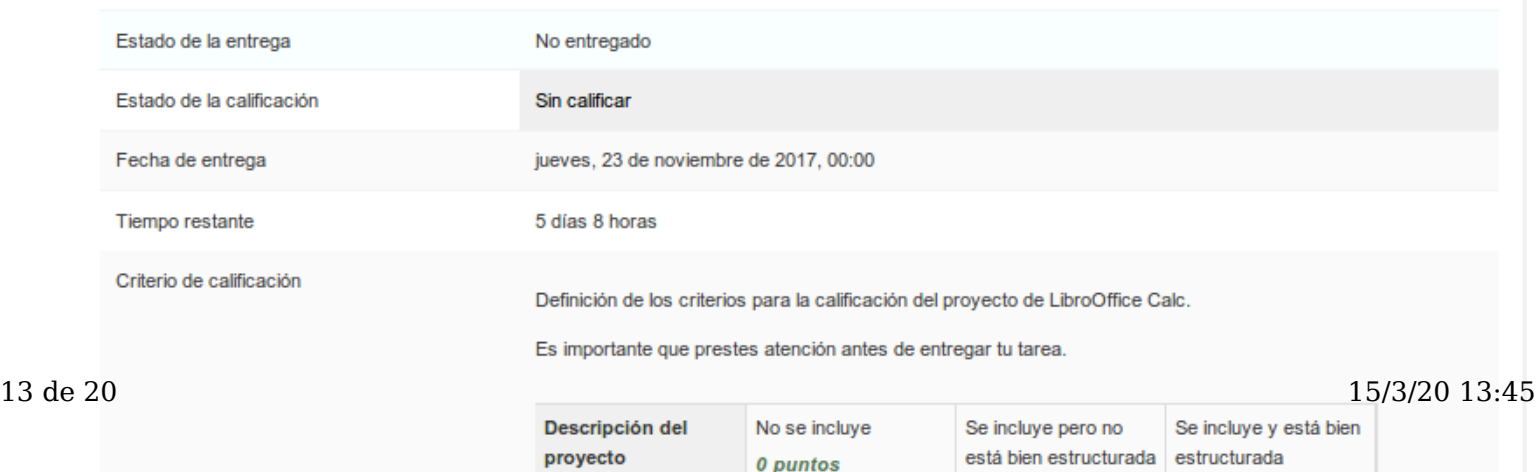

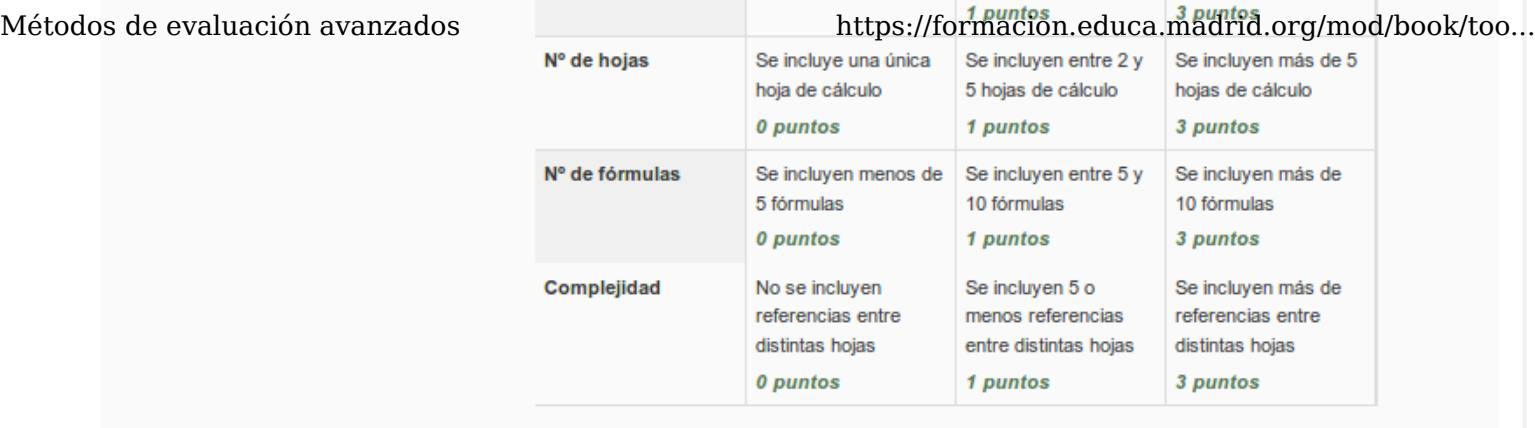

Imaginemos que el profesor ha calificado a un alumno con las siguientes puntuaciones:

- Descripción del proyecto: 1 punto
- $\blacksquare$  N° de hojas: 3 puntos
- Fórmulas: 1 punto
- Complejidad: 1 punto

La puntuación total del alumno en la rúbrica se obtiene sumando las calificaciones de todos los criterios, en este caso será de 6 puntos.

La puntuación del alumno en la tarea dependerá de la puntuación máxima de la tarea, y Moodle la recalculará automáticamente. Por ejemplo, si la tarea puntúa con 10 puntos como máximo, la nota de la rúbrica de 6 sobre 12 se transformará en 5 sobre 10.

Para poder incorporar como método de calificación una Rúbrica en una tarea, al igual que con la guía de evaluación, tendremos **dos opciones:**

- **Opción 1:** cuando estamos creando la tarea, en el apartado **Calificación -> Método de calificación** seleccionamos la opción **Rúbrica** y posteriormente pulsamos sobre **Guardar cambios y mostrar.**
- **Opción 2:** una vez creada la tarea pulsaremos sobre el **Menú de administración de la tarea -> Calificación**

#### **avanzada.**

En ambos casos, la pantalla que veremos a continuación será la siguiente:

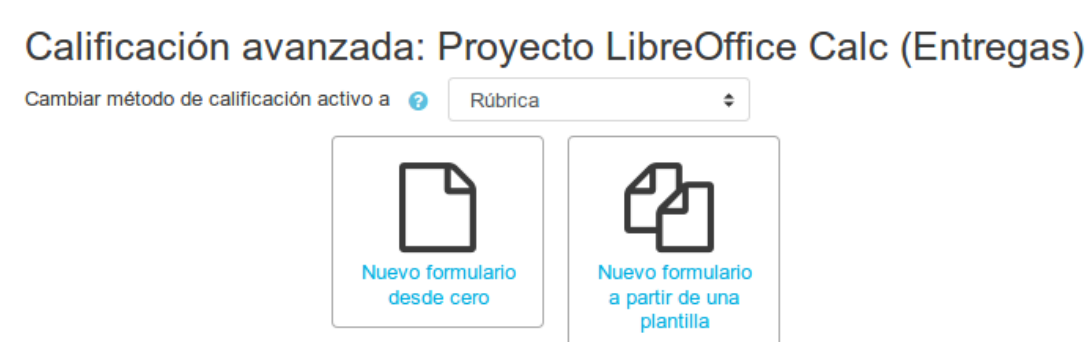

Desde aquí tendremos **dos opciones:**

- Definir un nuevo formulario de calificación desde cero.
- Crear un formulario de calificación a partir de una plantilla.

 $^{\rm Métod}$ ය අව $^{\rm ev}$ ආපැර්තු $^{\rm H}$ ත් අතු $^{\rm H}$ ලිකී nueva rúbrica.  $^{\rm https://formation.educa.madrid.org/mol/book/too...}$ 

Para crear una nueva Rúbrica tendremos que pulsar sobre **nuevo formulario desde cero**.

Calificación avanzada: Proyecto LibreOffice Calc (Entregas)

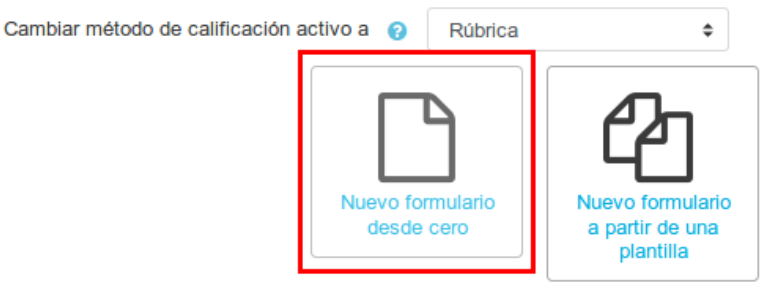

En la siguiente pantalla tendremos que introducir un **nombre**, una breve **descripción** y añadir los diferentes **parámetros** que se van a calificar y los diferentes **niveles** de los criterios que se van a evaluar.

Podemos añadir todos los niveles y criterios que deseemos:

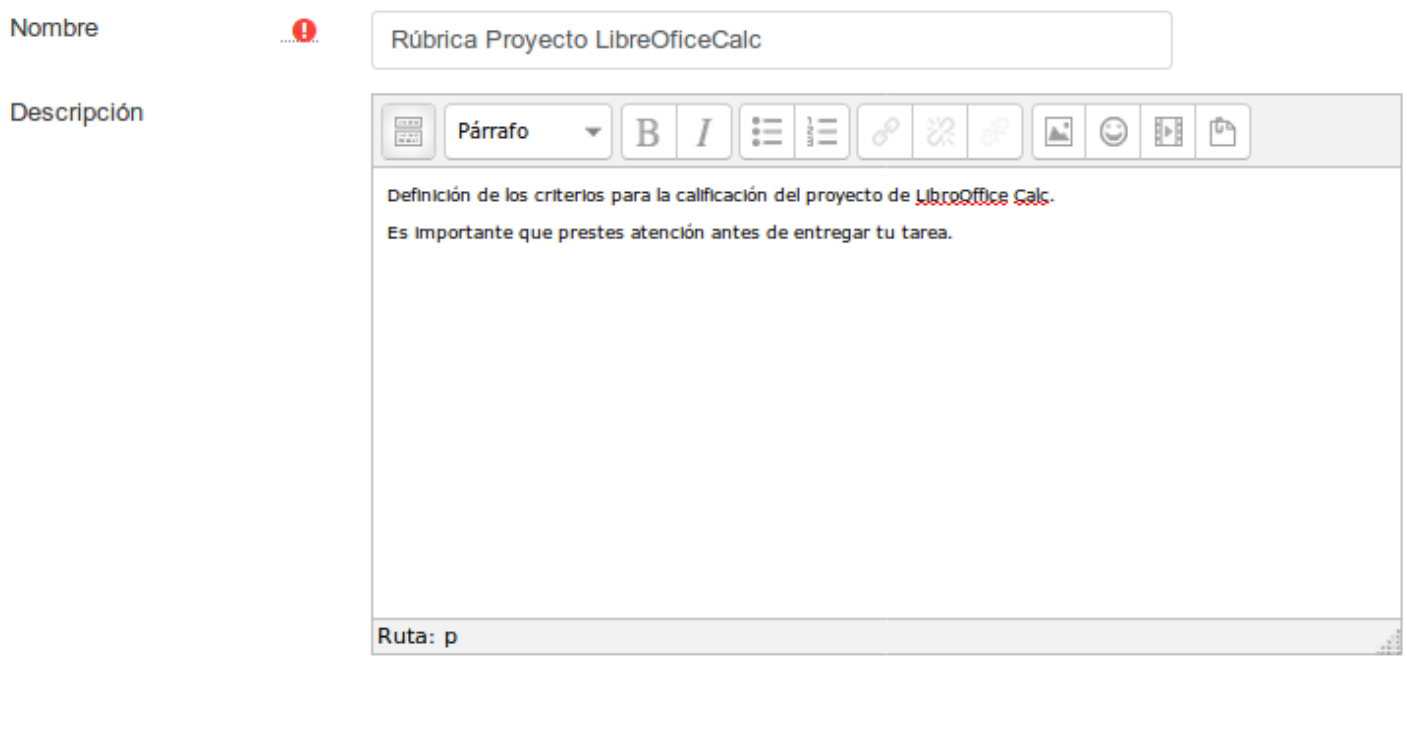

Rúbrica

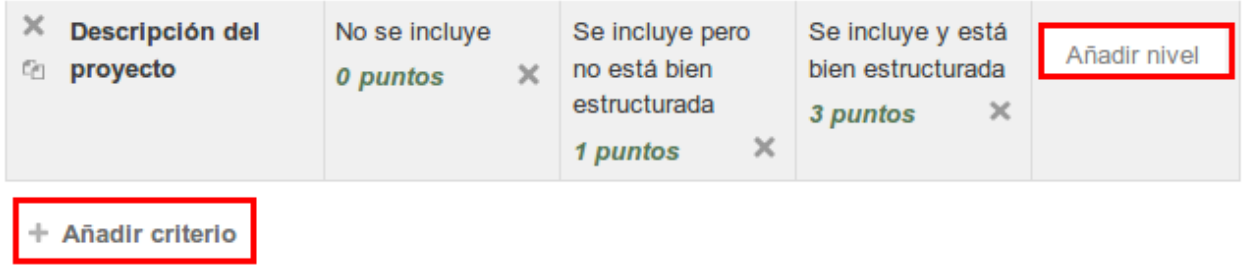

En cada criterio podemos editar la descripción y su valor:

Rúbrica

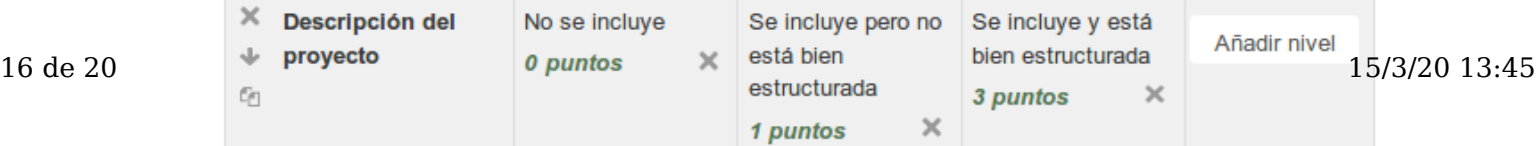

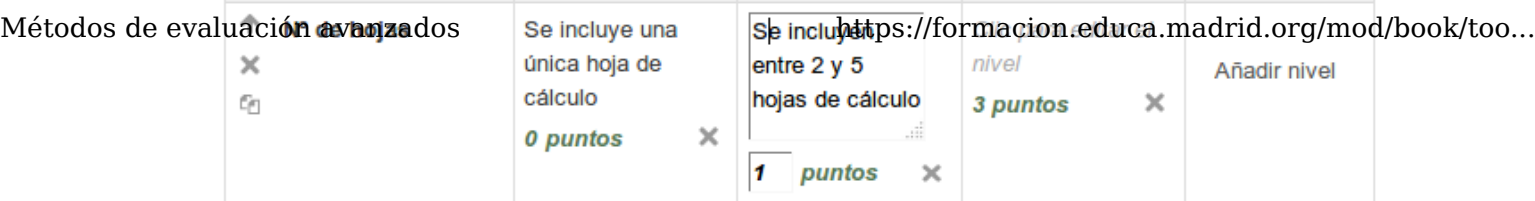

#### + Añadir criterio

Debajo de los criterios encontramos las **opciones de rúbrica**, en las que podemos marcar o desmarcar las siguientes opciones:

- Calcular la nota teniendo una puntuación mínima de 0.
- Permitir a los usuarios una vista previa de la rúbrica utilizada en el módulo (en caso contrario, la rúbrica solo será visible después de la clasificación).
- Mostrar la descripción de la rúbrica durante al evaluación.
- Mostrar la descripción de la rúbrica a aquellos que serán calificados.
- Mostrar los puntos para cada nivel durante la evaluación.
- Mostrar los puntos para cada nivel a los evaluados.
- Permitir a quien califica añadir observaciones para cada criterio.
- Mostrar comentarios a los evaluados.

Una vez incorporados todos los criterios podremos:

- Guardar la Rúbrica para su uso: la rúbrica quedará guardada y lista para ser usada en la evaluación.
- Guardar como borrador: la rúbrica queda guardada pero al ser un borrador no podremos emplearla para evaluar.

Este sería el aspecto final de nuestra rúbrica, una vez incorporados todos los criterios:

Criterio de calificación

Definición de los criterios para la calificación del proyecto de LibroOffice Calc.

Es importante que prestes atención antes de entregar tu tarea.

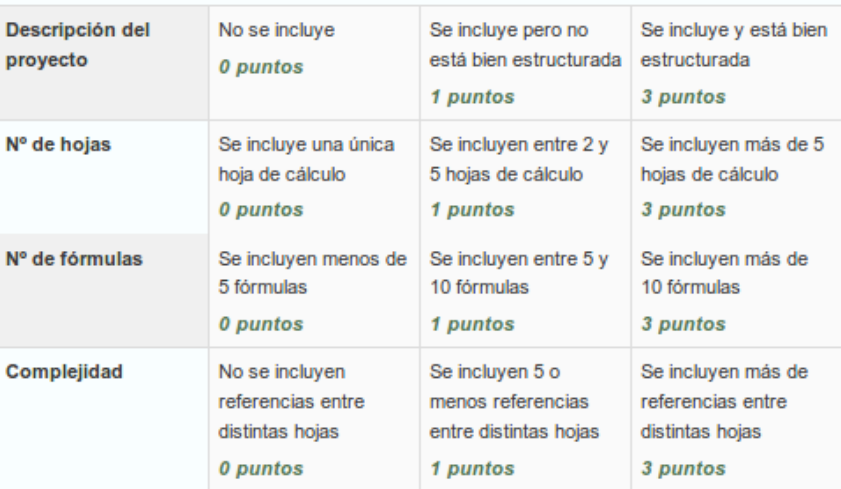

#### Opciones de rúbrica

Criterio de ordenación por niveles: Ascendente por número de puntos

```
Calculate grade based on the rubric having a minimum score of 0
```
17 de 20 15/3/20 13:45

- Métodos de evaluación avanzados https://formacion.educa.madrid.org/mod/book/too...
	-
	- $\blacksquare$  Mostrar los puntos para cada nivel durante la evaluación
	- Mostrar los puntos para cada nivel a los evaluados
	- Permitir a quien califica añadir observaciones para cada criterio
	- $\blacksquare$  Mostrar comentarios a los evaluados

# Métodos de evangején avanzado Rúbrica a partir d'es://formacion.education.org/mod/book/too...

Una vez hemos creado una Rúbrica podremos **reutilizarla como plantilla** para emplearla en *cualquier tarea del curso (o de cualquier otro curso que tengamos en el Aula Virtual).*

Para ello seleccionamos la opción **Nuevo formulario de calificación a partir de una plantilla.**

### Calificación avanzada: Proyecto LibreOfficeCalc (Entregas)

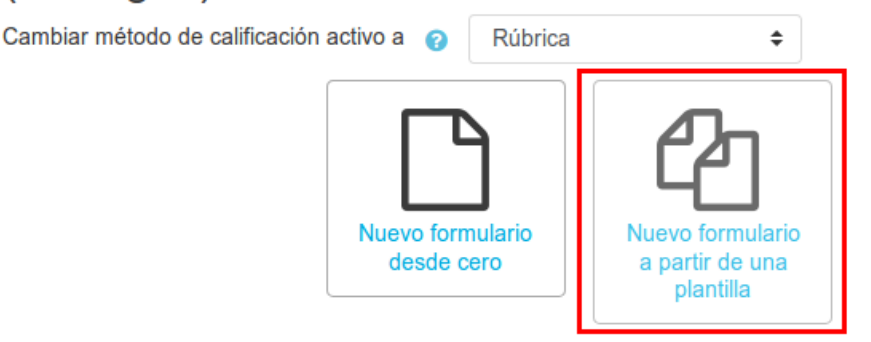

Hecho esto, nos aparecerá una pantalla en la cual podremos ver las plantillas que existen a nivel global de Aula Virtual (en este caso, ninguno), y la opción de poder localizar nuestras propias rúbricas. Para ello seguiremos lo siguientes pasos:

- 1. Marcar la opción Incluir mis propios formularios.
- 2. En la caja de texto del buscador tendremos que introducir el título o parte de la descripción de la rúbrica que ya hayamos creado.
- 3. Pulsamos sobre buscar.

**Importante:** únicamente podremos localizar y reutilizar aquellas rúbricas que estén "Listas para usarse". Aquellas que estén en estado borrador (no finalizadas) no podremos reutilizarlas.

> ▼ Búsqueda de formularios de calificación @ Incluir mis propios formularios Proyecto

> > **Buscar**

### No se ha encontrado plantilla

Atrás

A continuación nos mostrará la rúbrica que se corresponde con los criterios que hemos introducido. Al final nos aparecerá la opción de utilizar este formulario como plantilla:

Utilice este formulario como plantilla

Definición de los criterios para la calificación del proyecto de LibroOffice Calc.

Es importante que prestes atención antes de entregar tu tarea.

Después de la confirmación nos aparecerá la opción de editar la rúbrica y realizar las modificaciones necesarias.